# **Konfiguration Android**

Die **eduroam** Konfigurations-App "geteduroam" ermöglicht Ihnen die sichere und korrekte Konfiguration des eduroam-WLAN mit nur wenigen Klicks. Dazu nutzt das Programm ein vom Rechenzentrum bereitgestelltes WLAN-Profil um die Konfiguration auf Ihrem PC, Notebook, Smartphone oder Tablet zu erstellen. Anschließend können Sie an allen eduroam-Standorten weltweit WLAN nutzen.

> Für die Konfiguration von Eduroam ist eine funktionierende Internetverbindung (entweder über ein anderes WLAN oder mobile Daten) Voraussetzung. Sie müssen sich zum Zeitpunkt der Konfiguration nicht an der Hochschule befinden, sondern können die Einrichtung zum Beispiel von Zuhause durchführen.

> Falls Sie zuvor bereits mit eduroam verbunden waren, müssen Sie das WLAN-Profil

• [Installation](#page--1-0)

[WLAN-Profil entfernen](#page--1-0)

geteduroam

Die Einrichtung des WLAN erfolgt auf Android-Geräten über die im PlayStore erhältliche App geteduroam. Installieren und starten Sie die App auf Ihrem Mobiltelefon oder Tablet (Bild 1 und 2). Nach dem Start der App erfragt diese das Recht, Ihnen Benachrichtigungen zu senden (Bild 3). Keine Sorge, App benötigt dies nur einmalig während der Einrichtung und sendet Ihnen zu keinen späteren Zeitpunkt weitere Nachrichten.

geteduroam

**eduroam** 

entfernen, bevor Sie die Schritte in dieser Anleitung durchführen.

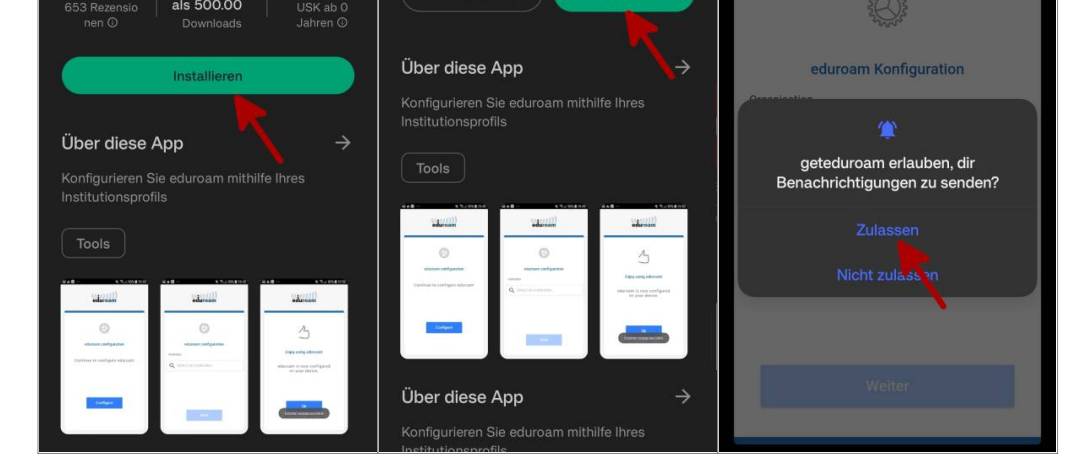

Suchen Sie nun nach der Organisation "Hochschule Fulda". Ihre Eingabe wird automatisch vervollständigt. Tippen Sie zum Beispiel Fulda und klicken Sie dann auf Hochschule Fulda (Bild 1 und 2). Tragen Sie im nächsten Schritt ihre fd-Nummer (mit dem Zusatz @hs-fulda.de) und das

#### dazugehörige Passwort ein (Bild 3).

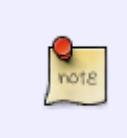

Bitte beachten Sie, dass an den Benutzernamen **@hs-fulda.de** (Beispiel: fdsk1243@hs-fulda.de) angehängt werden muss. Die App erledigt dies normalerweise automatisch. Es handelt sich nicht um eine E-Mailadresse, sondern um einen sog. Realm ([Klick für weitere Informationen\)](https://doku.rz.hs-fulda.de/doku.php/docs:wlan_eduroam)

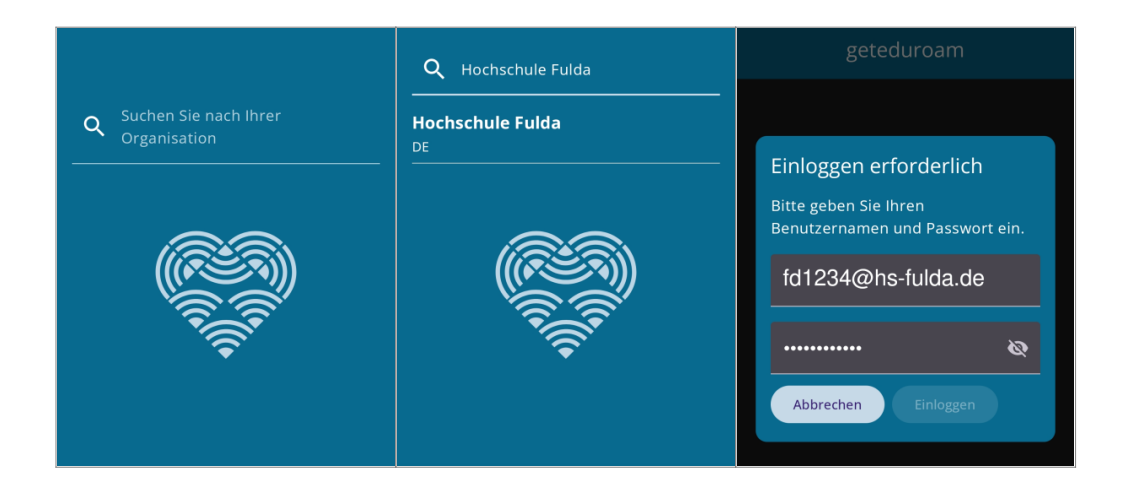

Sie werden nun gefragt, ob Sie der App das Recht gewähren möchten, ein WLAN zu konfigurieren und anschließend ob Sie das WLAN dauerhaft speichern möchten. Bestätigen Sie beide Fragen durch einen Klick auf Zulassen bzw. Speichern (Bild 1).

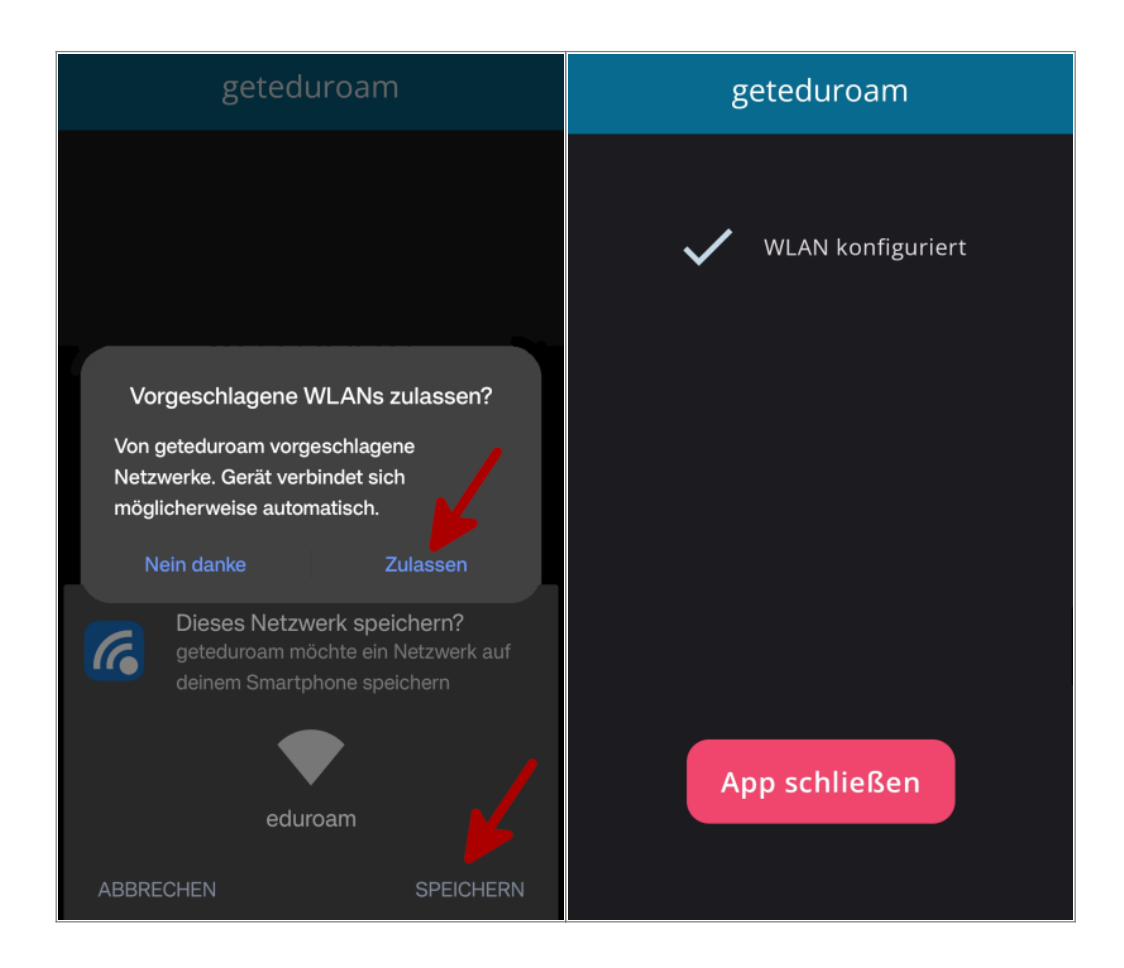

Geschafft: Nach Abschluss der Installation wuerde ein WLAN-Profil für eduroam hinterlegt und Ihr Gerät kann nun weltweit automatisch zu eduroam WLAN-Netzen verbinden.

Die Einrichtung mittels App ermöglicht uns für Sie transparent eine Reihe von Sicherheitseinstellungen vorzunehmen und schützt dadurch zum Beispiel davor, dass Sie sich mit schadhaften WLAN-Netzen verbinden, die sich lediglich als eduroam ausgeben.

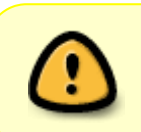

Bei der ersten Anmeldung im WLAN kann es einige Sekunden dauern, bis die Verbindung aufgebaut wird. Falls keine Verbindung aufgebaut wird, schalten Sie das WLAN aus und wieder ein.

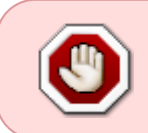

**Bitte entfernen Sie die App geteduroam nach der Einrichtung nicht von Ihrem Smartphone, da sonst auch die WLAN-Konfiguration wieder entfernt wird**

Im folgenden wird gezeigt, wie Sie ein vorhandenes WLAN, sowie die dazu gespeicherten Einstellungen entfernen können.

Öffnen Sie die WLAN Einstellungen (Einstellungen → WiFi&Internet → WLAN) und entfernen Sie das vorhandenen WLAN mit dem Namen eduroam. Klicken Sie dazu entweder auf das kleine Zahnrad oder drücken Sie lange auf den WLAN-Namen um ein Menü zu öffnen.

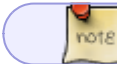

Dieser Schritt ist nur nötig, falls Sie bereits zuvor eduroam genutzt haben.

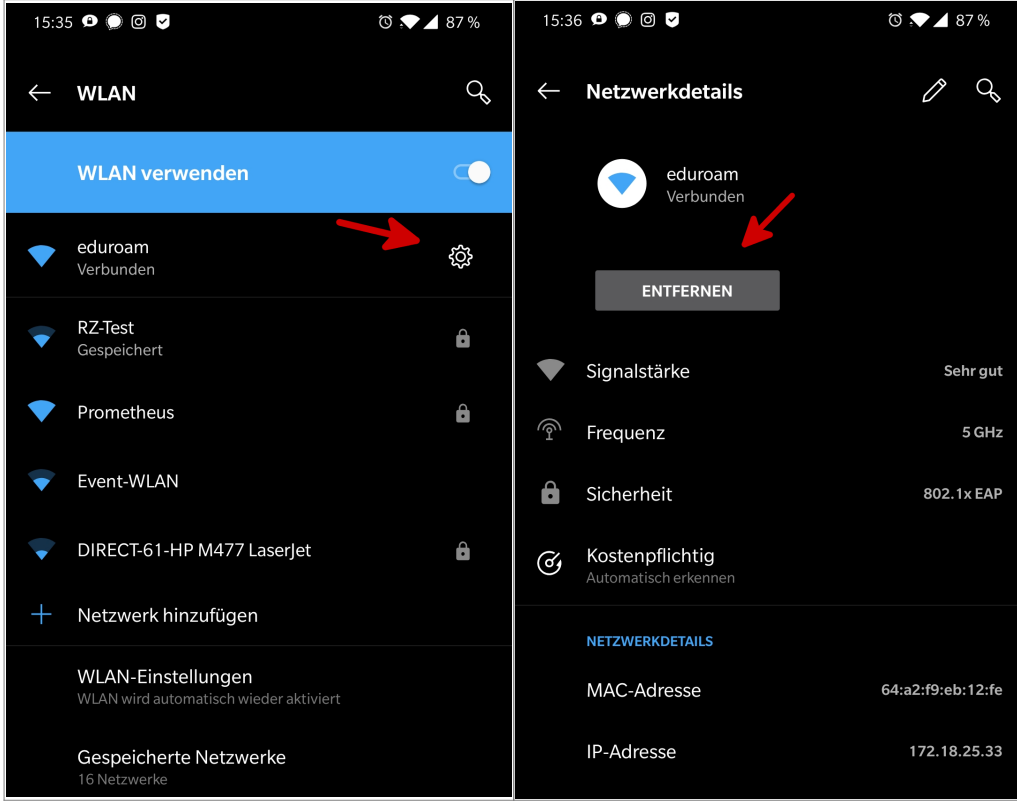

Die manuelle Konfiguration auf Android-Geräten ist auch weiterhin möglich, sie erreicht jedoch nicht das Sicherheitsniveau, das die Konfiguration mittels eduroam CAT bietet.

Im folgenden wird die Konfiguration von eduroam für Androidgeräte beschrieben.

## **Zertifikat herunterladen**

Laden Sie zunächst das Wurzelzertifikat T-Telesec Global Root Class 2 herunter.

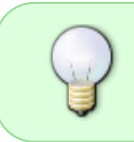

Das Wurzelzertifikat wird verwendet, um sicherzustellen, dass Sie mit einem legitimen eduroam-Netzwerk verbinden und Ihre Anmeldedaten nicht versehentlich an einen Angreifer übertragen werden.

Verwenden Sie dazu den rechts angezeigten QR-Code oder den folgenden Link: [T-](https://www.pki.dfn.de/fileadmin/PKI/zertifikate/T-TeleSec_GlobalRoot_Class_2.pem)[TeleSec\\_GlobalRoot\\_Class\\_2.](https://www.pki.dfn.de/fileadmin/PKI/zertifikate/T-TeleSec_GlobalRoot_Class_2.pem)

#### **Zertfikat installieren**

Um das Zertifikat zu installieren gehen Sie wie folgt vor.

- Öffnen Sie das heruntergeladene Zertifikat unter Downloads
- Geben Sie im geöffneten Dialog einen Zertifikatsnamen ein (z.B. eduroam)
- Wählen Sie unter Verwendung der Anmeldedaten *WLAN* aus, damit das Zertifikat bei der WLAN-Konfiguration ausgewählt werden kann
- Schließen sie die Installation mit "Ok" ab

 $\pmb{\times}$ 

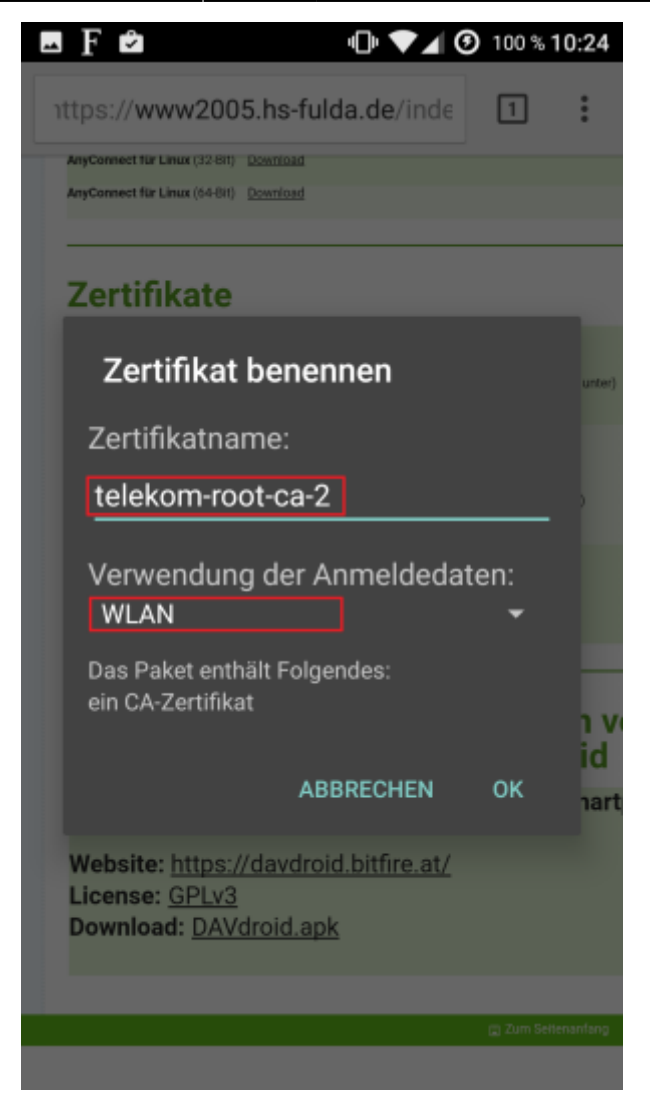

## **WLAN konfigurieren**

Öffnen Sie nun die Einstellungen ihres Android-Gerätes über das kleine Zahnrad in der die Statusleiste.

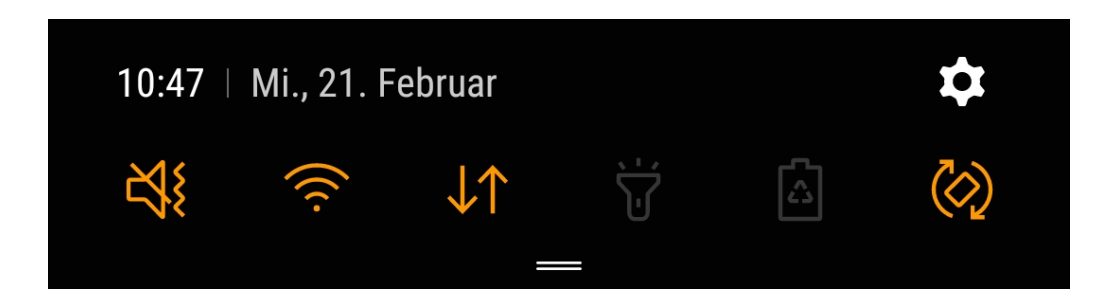

Wählen Sie Verbindungen bzw. WiFi&Internet → WLAN und wählen Sie das WLAN mit dem Namen eduroam aus.

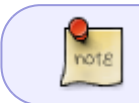

Diese Ansicht kann abhängig von Ihrer Android-Version anders erscheinen und andere Bezeichnungen besitzen.

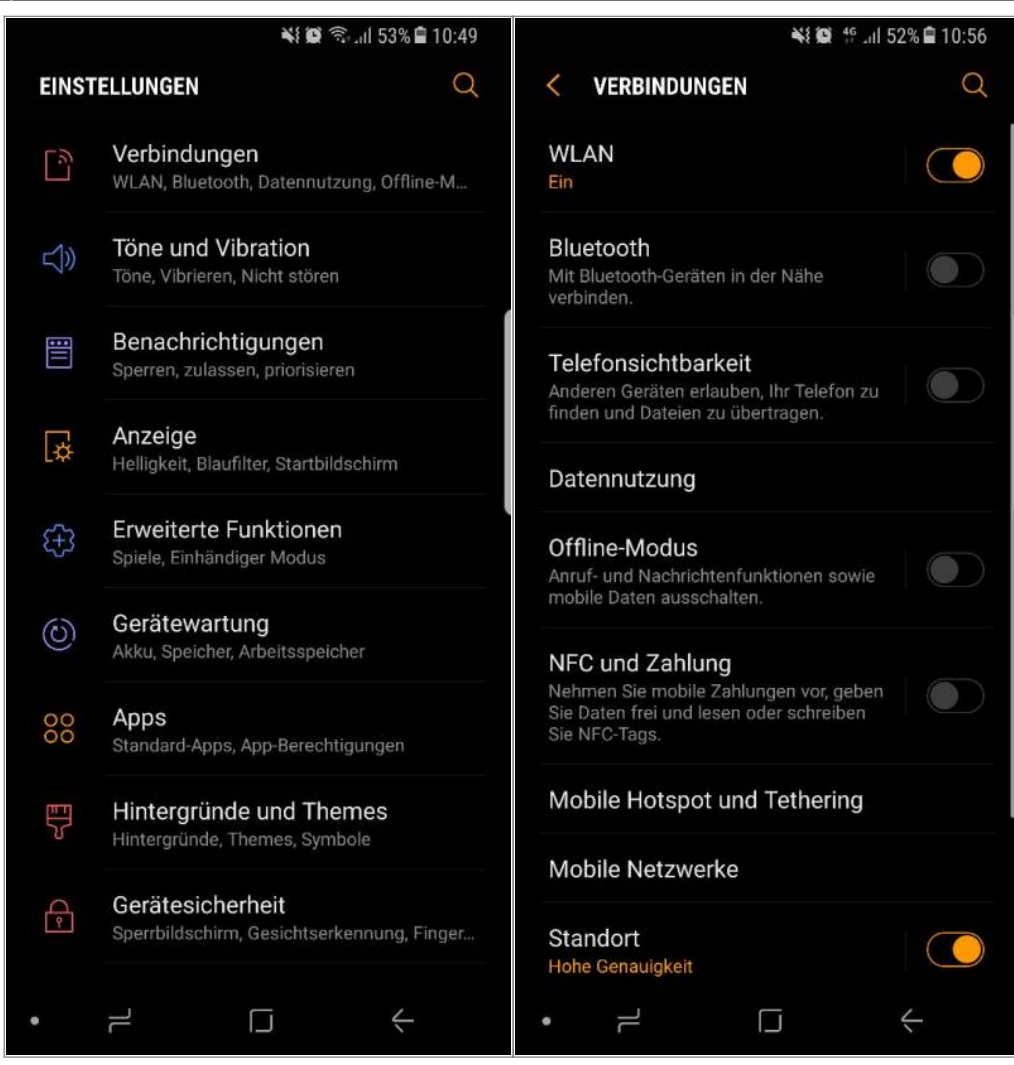

Das folgende Formular füllen Sie bitte aus, wie in der Abbildung dargestellt.

- EAP-Methode: **PEAP**
- Phase-2-Authentifizierung: **MS-CHAP v2**
- CA-Zertifikat: **eduroam** (Der von Ihnen zuvor vergebene Name)
- Identität: **fdXXYYYY@hs-fulda.de**
- Anonyme Identität: **eduroam@hs-fulda.de**
- Passwort: **fd-Passwort**

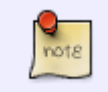

Bitte beachten Sie, dass an den Benutzernamen **@hs-fulda.de** (Beispiel: fdsk1243@hs-fulda.de) angehängt werden muss.

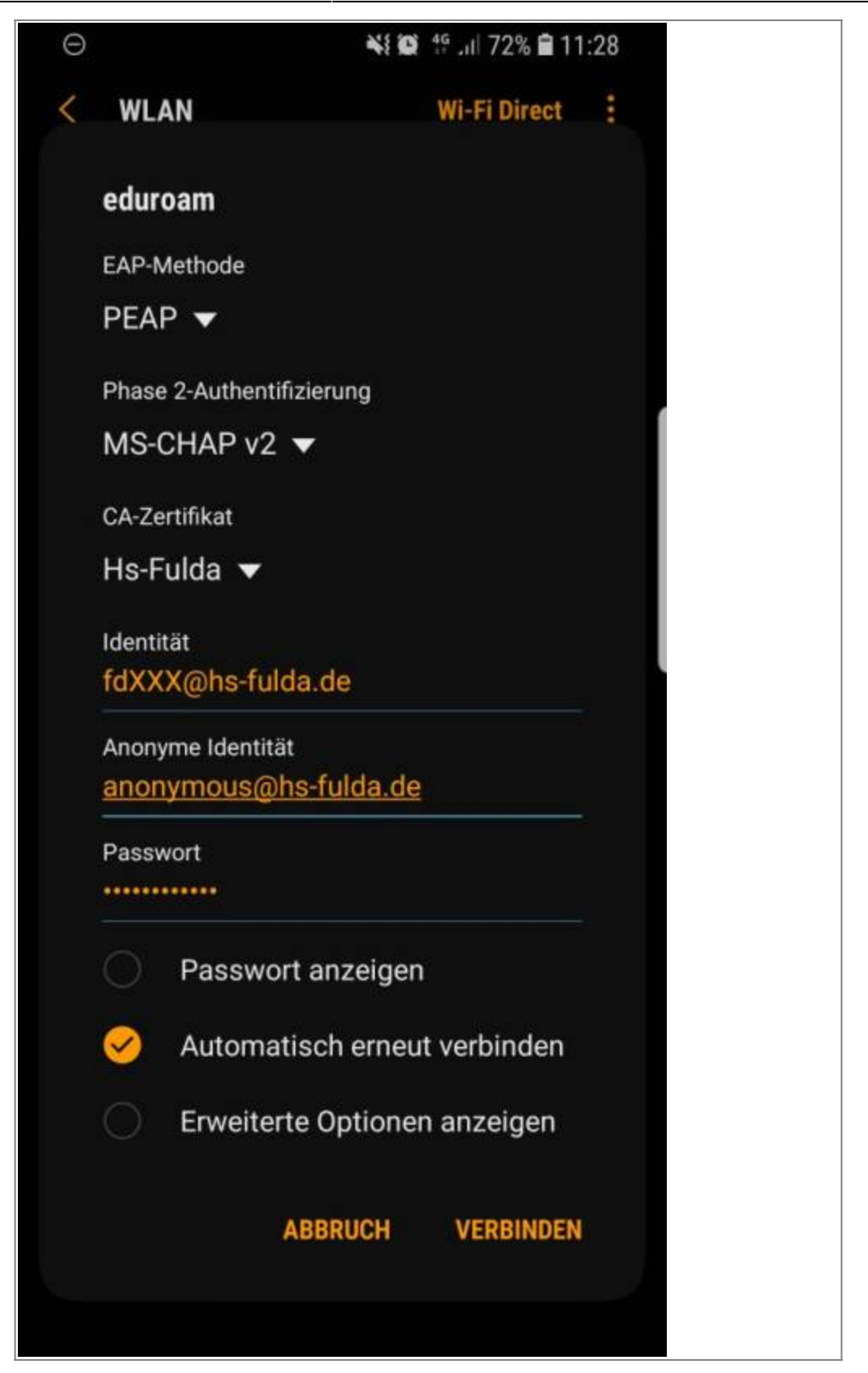

Ihr Gerät sollte nun mit dem WLAN der Hochschule Fulda verbunden sein.

Last update: 01.11.2024 08:23 docs:wlan\_eduroam:konfiguration\_android https://doku.rz.hs-fulda.de/doku.php/docs:wlan\_eduroam:konfiguration\_android

From: <https://doku.rz.hs-fulda.de/> - **Rechenzentrum**

Permanent link: **[https://doku.rz.hs-fulda.de/doku.php/docs:wlan\\_eduroam:konfiguration\\_android](https://doku.rz.hs-fulda.de/doku.php/docs:wlan_eduroam:konfiguration_android)**

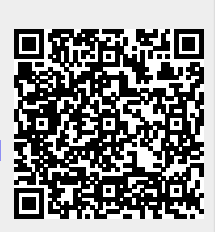

Last update: **01.11.2024 08:23**